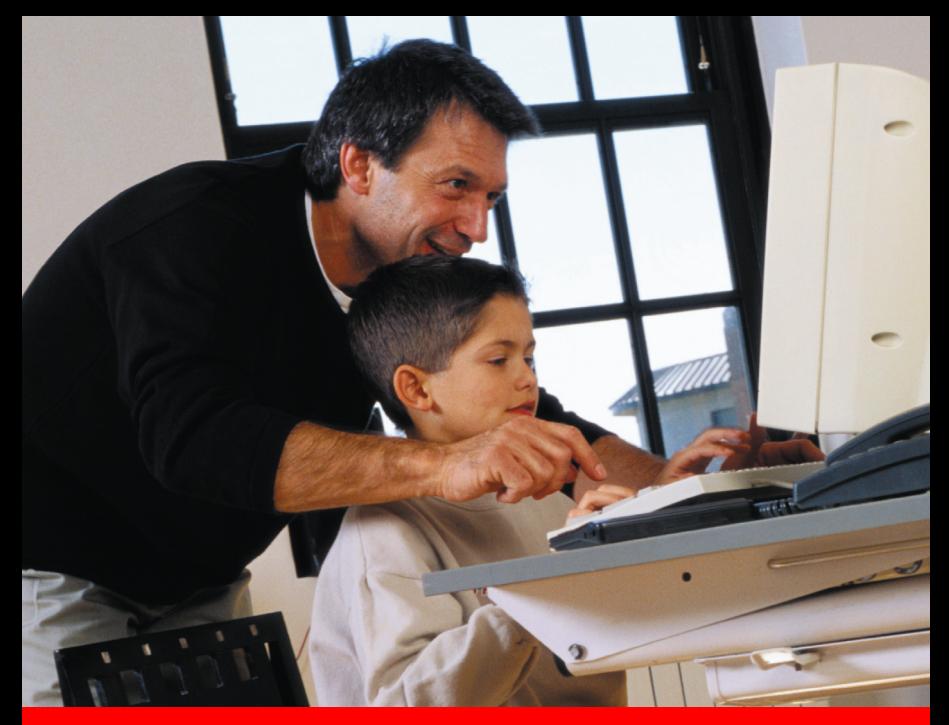

# Manuel d'utilisation

# Contrôle **Parental**

Un service de la gamme securitco.com

# **SOMMAIRE** Manuel d'utilisation

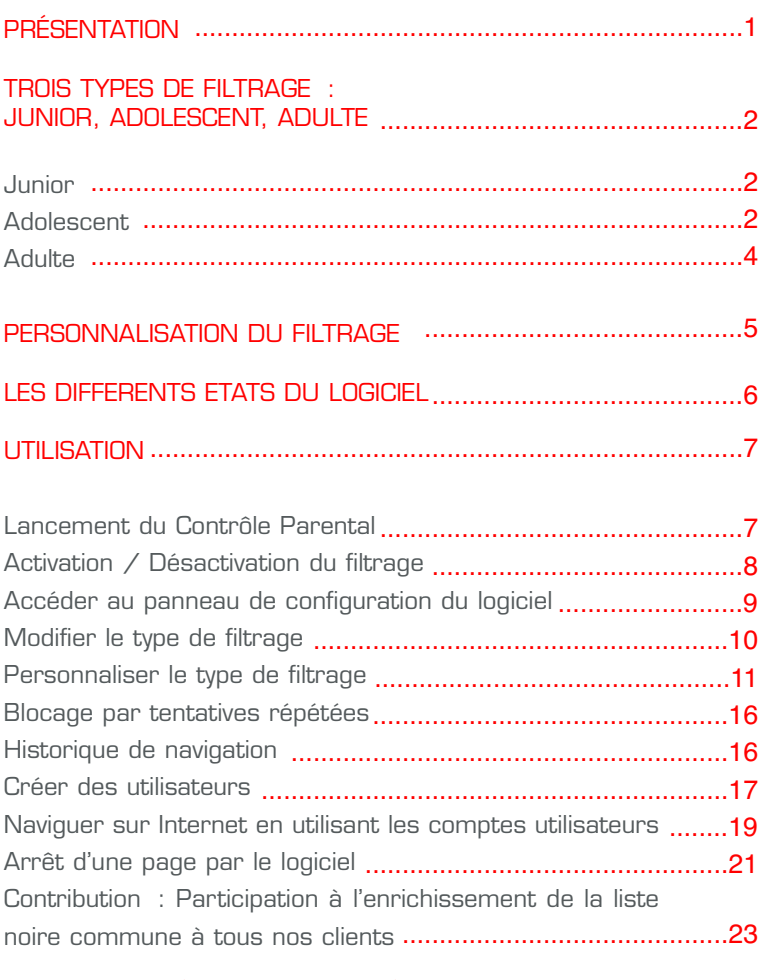

QUESTIONS FRÉQUEMMENT POSÉES ........................................25

# Contrôle Parental

# **PRESENTATION**

En optant pour le Contrôle Parental, vous avez fait le choix d'un outil de surveillance fiable, efficace et innovant pour protéger vos enfants contre les contenus inappropriés proposés par certains sites Web (pornographie, violence, racisme, etc.).

Conçu pour répondre à vos attentes en matière de sécurité et de respect du droit des mineurs, le Contrôle Parental conjugue efficacité, autonomie et simplicité d'utilisation, de manière à réguler l'accès à Internet et interdire l'affichage des sites prohibés.

#### Principes de fonctionnement du logiciel

Toujours actif, toujours à jour, le Contrôle Parental analyse en temps réel les pages Web sollicitées depuis n'importe quel navigateur Internet, et interdit leur affichage en cas de détection d'un contenu inadapté au jeune public : vos enfants peuvent ainsi naviguer en toute sécurité sans la surveillance d'un adulte !

Pour vous permettre d'atteindre ce niveau de sécurité optimal, le Contrôle Parental vous offre la possibilité d'utiliser plusieurs types de filtrage. Ceux-ci peuvent être communs à tous les utilisateurs de votre ordinateur (mode de fonctionnement « mono-utilisateur »), ou être affectés individuellement à chaque membre de la famille (mode de fonctionnement « multi-utilisateurs »).

Au terme de la procédure d'installation, le Contrôle Parental est paramétré par défaut en mode de fonctionnement «mono-utilisateur», avec le type de filtrage « Adolescent » (voir définition page suivante).

# TROIS TYPES DE FILTRAGE : JUNIOR, ADOLESCENT, ADULTE

Le Contrôle Parental vous permet d'accéder à Internet selon trois types de filtrage plus ou moins restrictifs.

## JUNIOR

Votre enfant navigue uniquement sur une sélection prédéfinie de sites Web correspondant à des centres d'intérêt de jeunes enfants. Au démarrage du navigateur Internet, il accède directement à un site portail dont le riche contenu a été conçu et élaboré exclusivement pour les enfants.

## **ADOLESCENT**

Votre enfant navigue en toute liberté sur Internet, sans toutefois pouvoir accéder aux sites dont le contenu est jugé inadapté au jeune public par le logiciel (violence, racisme, pornographie, etc.).

Avec ce type de filtrage, chaque page Web que l'utilisateur souhaite afficher subit, dans l'ordre, trois types d'analyse.

#### 1 - Le système de Liste Blanche

Cette liste, téléchargée depuis nos serveurs, recense les adresses des pages Web directement autorisées à l'affichage. Celles-ci ont été préalablement analysées par nos spécialistes et jugées aptes à la consultation par tous les types de public.

Si la page demandée figure au sein de cette liste, elle sera donc automatiquement affichée, mettant un terme au processus d'analyse. Dans le cas contraire, notre système de liste noire prendra le relais.

#### 2 - Le système de Liste Noire

Cette liste, également téléchargée depuis nos serveurs, recense les adresses des pages Web directement interdites à l'affichage. Celles-ci ont été préalablement analysées par nos spécialistes et jugées inaptes à la consultation par les mineurs, en raison de leur contenu inapproprié.

Si la page demandée figure au sein de la liste noire, l'accès à celleci sera donc automatiquement bloqué. L'utilisateur est informé de cette opération par l'apparition à l'écran d'une fenêtre d'avertissement (cf page 22). Dans le cas contraire, notre système d'analyse sémantique prendra le relais pour engager la dernière étape du processus de vérification.

#### 3 - Le système d'Analyse Sémantique

Ce module, capable de traiter 6 langues (Français, Anglais, Allemand, Espagnol, Italien et Portugais), analyse le contenu textuel des pages Web dont l'affichage est sollicité.

Si aucun mot choquant n'est repéré, l'accès au site est autorisé. Dans le cas contraire, l'affichage de la page Web est automatiquement bloqué. L'utilisateur est informé de cette opération par l'apparition à l'écran d'une fenêtre d'avertissement (cf page 22).

#### Mise à jour de la liste blanche

Le verrouillage de certains sites Web par le Contrôle Parental peut dans certains cas vous sembler injustifié au vu de leur contenu.

En tant que parents, vous avez bien entendu la possibilité de nous faire part de votre sentiment et de vos remarques, en utilisant le formulaire qui s'affiche au bas de la fenêtre d'avertissement lorsqu'un site est bloqué par le système de filtrage (cf page 22).

Nos spécialistes vérifieront alors les informations que vous nous aurez soumises et ajouteront le site à la liste blanche si son contenu est adapté au jeune public. La prochaine fois que ce site sera sollicité, il sera alors automatiquement affiché, sans besoin de passer par l'étape du filtrage sémantique.

La liste blanche étant en outre hébergée sur nos serveurs, ce sont tous les usagers du Contrôle Parental qui profiteront de la mise à jour\* à laquelle vous aurez contribué.

#### Mise à jour de la liste noire

La Liste Noire du Contrôle Parental est hébergée sur nos serveurs, ce qui vous garantit de bénéficier en permanence de chaque mise à jour !

Comme nous le verrons plus loin, cette liste est continuellement réactualisée par nos services et par les parents qui nous signalent des adresses de pages Web dont le contenu choquant a pu échapper à la vigilance de notre système d'analyse sémantique. Toute modification de la Liste Noire est automatiquement \* prise en compte par le Contrôle Parental.

\* Les listes blanche et noire sont mises à jour quotidiennement par nos spécialistes et sont téléchargées automatiquement par votre logiciel de Contrôle Parental lorsque votre ordinateur se connecte à Internet : vous n'avez aucune manipulation à effectuer pour en bénéficier et offrir à vos enfants une protection optimale.

## **ADULTE**

Les différents utilisateurs naviguent sur Internet sans aucune restriction, mais l'ensemble des adresses des sites Web consultés est archivé au sein de la rubrique « Historique de navigation » du panneau de configuration du Contrôle Parental.

Si vous utilisez le logiciel en mode de fonctionnement « multi-utilisateurs », vous pourrez consulter l'historique de chaque utilisateur de l'ordinateur.

## PERSONNALISATION DU FILTRAGE

Vous avez la possibilité, si vous le souhaitez, de personnaliser le filtrage du Contrôle Parental de manière à ce qu'il réponde encore plus à vos besoins.

Chaque réglage ainsi effectué peut être commun à tous les utilisateurs de votre PC (si vous avez choisi de naviguer en mode de fonctionnement « mono-utilisateur ») ou propre à un utilisateur donné (si vous avez choisi de naviguer en mode de fonctionnement « multi-utilisateurs »).

#### Vous pourrez ainsi :

- autoriser ou interdire l'utilisation de logiciels à caractère « Internet » (ex : messagerie instantanée, courrier électronique, chat, newsgroups, P2P, etc…)

- alimenter vos propres listes blanches et noires

- restreindre les plages horaires (quotidiennes ou hebdomadaires) durant lesquelles la navigation sur le Web ou l'utilisation de logiciels à caractère « Internet » est autorisée

- filtrer la navigation par catégorie de sites (ex : jeux d'argent, forums, rencontres, etc…) ou types de contenus (ex : vidéo, audio, téléchargements de programmes, etc…)

NB : les critères de personnalisation énumérés ci-dessus ne sont pas tous applicables à chaque type de filtrage.

#### Par exemple :

- l'utilisation du type de filtrage « Junior » ne vous permet pas de personnaliser les catégories de sites.

- l'utilisation du type de filtrage « Adulte », de par sa nature même, ne vous permet de personnaliser aucun critère.

# LES DIFFERENTS ETATS DU LOGICIEL

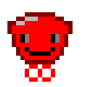

Activé : Junior

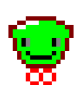

Activé : Adolescent

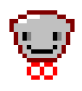

Activé : Adulte

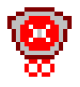

Désactivé : Le logiciel est inactif et les utilisateurs naviguent sur Internet sans aucune restriction et sans archivage des adresses des sites Web consultés.

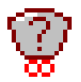

#### En attente d'identification :

Cet état fait suite à une longue durée d'inactivité de votre navigateur Internet. Au terme d'une telle période, lorsque l'utilisateur tentera de naviguer sur Internet, il lui sera systématiquement demandé de s'identifier (uniquement si le logiciel est utilisé en mode de fonctionnement « multi-utilisateurs »)

# UTILISATION

## LANCEMENT DU CONTRÔLE PARENTAL

Une fois installé sur votre ordinateur, le Contrôle Parental est configuré de manière à s'activer automatiquement dès le démarrage de Microsoft Windows. Toutefois, si pour une raison ou une autre le logiciel ne démarrait pas de lui même, cliquez sur le Menu Démarrer - Programmes - Contrôle Parental - Lancement du Contrôle Parental.

L'apparition de l'icône du logiciel dans la barre des tâches, à côté de l'horloge Windows, indique que l'opération s'est déroulée correctement.

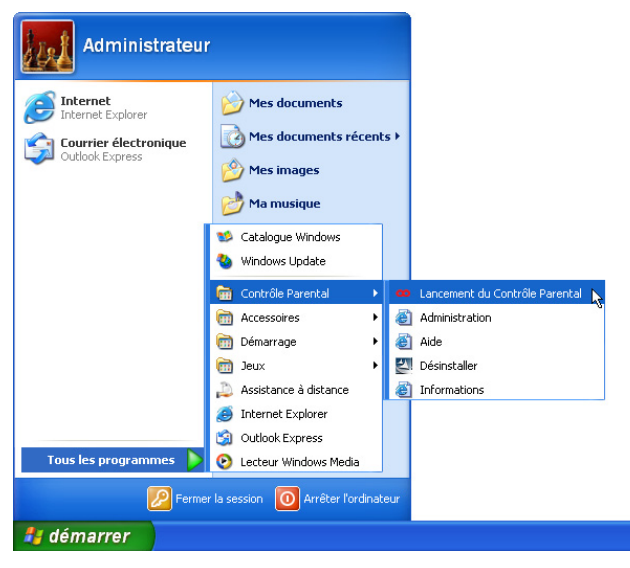

Lors de son tout premier lancement, le logiciel est automatiquement activé en mode de fonctionnement « mono-utilisateur », avec le type de filtrage « Adolescent » comme l'indique l'icône située dans la barre des tâches :

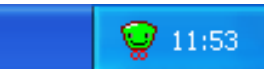

## **ACTIVATION / DÉSACTIVATION** DU FILTRAGE

Le Contrôle Parental s'exécute automatiquement dès le démarrage de Microsoft Windows : le système d'analyse des pages Web est alors activé, ce qui est susceptible de bloquer l'accès à certains sites.

Si vous souhaitez naviguer librement sans que les pages Web ne soient filtrées par le moteur d'analyse du logiciel, vous devrez donc désactiver le Contrôle Parental. Pour effectuer cette opération, cliquez avec le bouton droit de la souris sur l'icône du Contrôle Parental qui se trouve dans la barre des tâches de Windows et sélectionnez l'option "Désactiver".

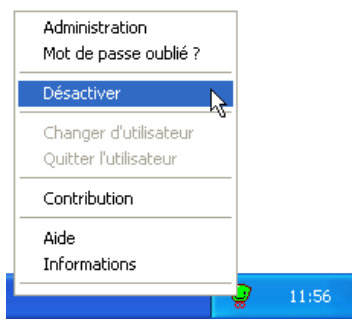

Une fenêtre de saisie du mot de passe apparaît alors à l'écran. Entrez le mot de passe que vous avez choisi durant la phase d'installation du logiciel (voir le Guide d'installation du Contrôle Parental) et validez en cliquant sur OK.

L'icône du logiciel se modifie alors, ce qui indique que la fonction de filtrage du Contrôle Parental est bien désactivée :

Pour réactiver le filtrage, procédez exactement de la même manière et sélectionnez la commande "Activer" dans le menu du logiciel.

Si vous utilisiez le Contrôle Parental en mode de fonctionnement « mono-utilisateur », celui-ci s'activera alors dans la même configuration, en employant le même mode de fonctionnement et le même type de filtrage qui étaient utilisés avant sa désactivation.

En revanche, si vous utilisiez le Contrôle Parental en mode de fonctionnement « multi-utilisateurs », celui-ci s'activera en « attente d'identification » :

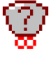

NB : Si vous arrêtez votre ordinateur alors que le logiciel est désactivé, celui-ci sera automatiquement réactivé au prochain démarrage de Microsoft Windows.

## ACCÉDER AU PANNEAU DE CONFIGURATION DU LOGICIEL

Vous trouverez ci-dessous la marche à suivre pour accéder au panneau de configuration de votre logiciel de Contrôle Parental :

1. Cliquez avec le bouton droit de la souris sur l'icône du Contrôle Parental.

2. Sélectionnez l'option Administration

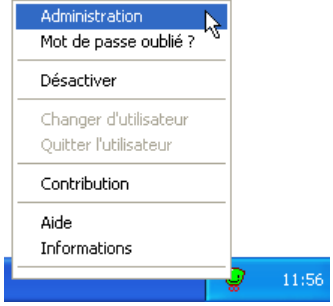

3. Une fenêtre d'identification s'affiche alors à l'écran.

Dans le champ « Mot de passe », saisissez le mot de passe que vous avez choisi au moment d'installer votre logiciel. Votre navigateur affiche alors une page depuis laquelle vous accédez à l'ensemble des options de configuration du Contrôle Parental.

## **MODIFIER LE TYPE DE FILTRAGE**

Que vous l'utilisiez en mode de fonctionnement « mono-utilisateur » ou « multi-utilisateurs », le Contrôle Parental vous permet d'accéder à Internet selon trois types de filtrage plus ou moins restrictifs (junior, adolescent, adulte, cf pages 2 à 4).

En mode de fonctionnement « mono-utilisateur », le type de filtrage sera commun à tous les utilisateurs de votre ordinateur tandis qu'en mode de fonctionnement « multi-utilisateurs », il pourra être affecté individuellement à chaque membre de la famille, en fonction de son âge par exemple.

Pour modifier le type de filtrage que vous souhaitez attribuer aux utilisateurs de votre PC, il vous suffit de cliquer sur le bouton « Personnaliser » présent sur le panneau de configuration du Contrôle Parental puis de sélectionner le type de filtrage désiré (Junior, Adolescent, Adulte).

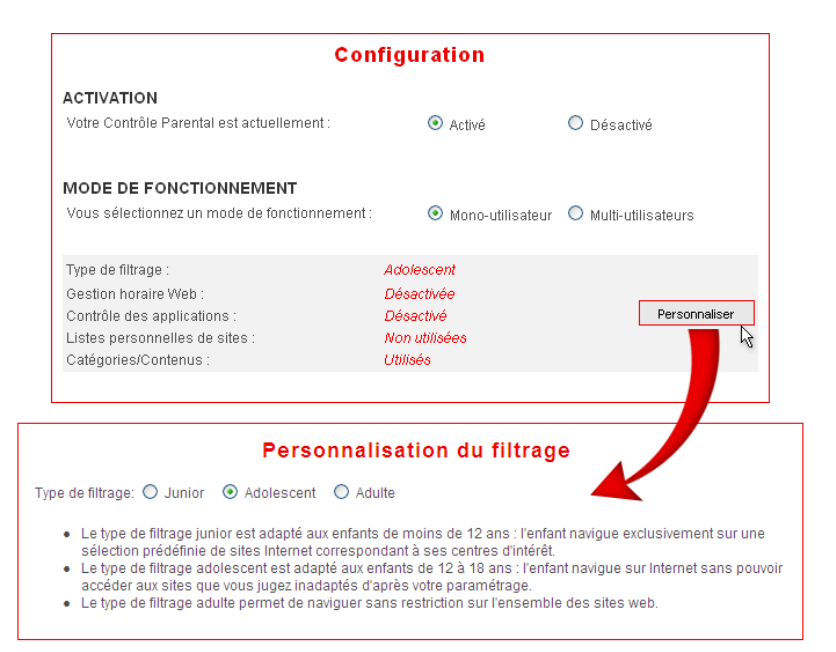

## PERSONNALISER LE TYPE DE FILTRAGE

Que le logiciel soit paramétré en mode de fonctionnement « mono-utilisateur » ou « multi-utilisateurs », vous pouvez – si vous le souhaitez – personnaliser le type de filtrage.

Pour choisir vos critères, il vous suffit de cliquer sur le bouton « Personnaliser » présent sur le panneau de configuration du Contrôle Parental.

Attention : En mode de fonctionnement « multi-utilisateurs », les personnalisations seront spécifiques à chaque utilisateur déclaré au sein du logiciel.

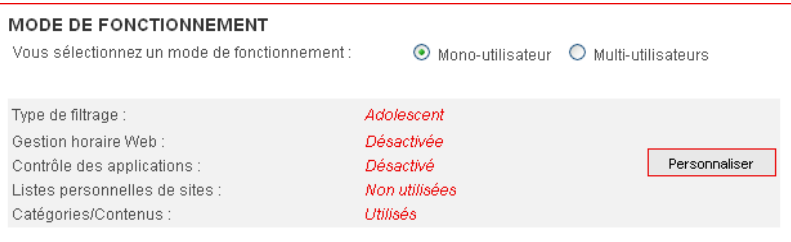

#### Gestion des horaires de navigation

Vous pouvez définir les plages horaires durant lesquelles la navigation sur des sites Internet sera autorisée et définir un nombre d'heures maximum de « surf » hebdomadaire et journalier.

Dans l'onglet « Gestion horaire Web » (voir capture d'écran page suivante), il vous suffit de pointer à la souris le choix « Gestion horaire activée » puis de sélectionner un nombre d'heures par jour et un nombre d'heures par semaine.

Si vous souhaitez restreindre davantage la navigation Web, vous pouvez spécifier des plages horaires en utilisant le planning. Il vous suffit de cliquer sur une case du planning pour la « marquer » comme étant utilisable. Chaque case correspond à une tranche d'une demi-heure.

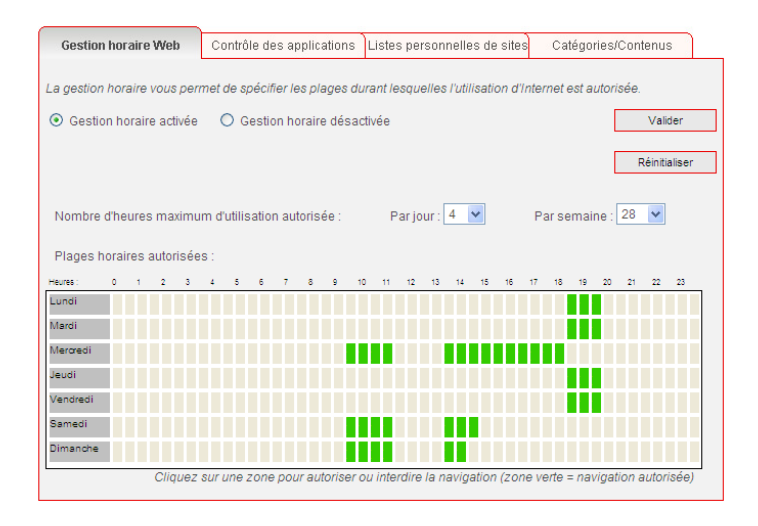

#### Contrôle des applications

Vous pourrez interdire ou autoriser l'utilisation des applications à caractère « Internet » que sont les logiciels de chat, de messagerie instantanée, de newsgroups (groupes de discussion USENET), de courrier électronique (e-mail) ou de Peer-to-Peer (échange de fichiers P2P, etc...).

Dans l'onglet « Contrôle des applications », sélectionnez le type d'application que vous souhaitez gérer puis choisissez entre « Utilisation permise », « Utilisation interdite » ou « Utilisation permise par plage

horaire ».

Dans ce dernier cas, le paramétrage des plages horaires fonctionne de la même manière que la gestion des horaires de navigation (voir point précédent).

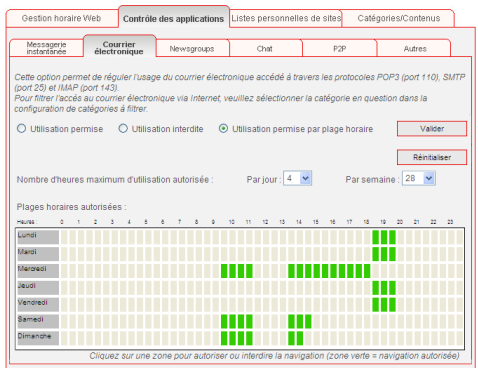

Si vous souhaitez bloquer une application à caractère « Internet » non listée dans notre logiciel, vous pourrez quand même contrôler son utilisation. Il vous suffit de sélectionner l'onglet « Autres » et de renseigner les ports TCP que vous souhaitez bloquer ou, au contraire, autoriser.

NB : cette dernière manipulation est destinée à un public averti. Bloquer un port inapproprié peut entraîner des dysfonctionnements sur votre PC.

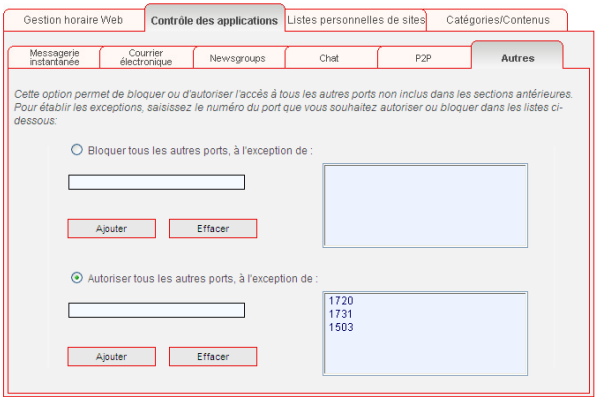

#### Listes blanche et noire personnelles

Comme nous l'avons vu dans les chapitres précédents, le système de filtrage des sites Web du Contrôle Parental utilise une liste blanche de sites jugés sans danger pour les enfants ainsi qu'une liste noire de sites jugés inadaptés à la consultation par des enfants.

Nous avons également vu que ces listes sont réactualisées en permanence par nos spécialistes mais aussi grâce à la contribution des parents utilisant, comme vous, le Contrôle Parental.

Si vous souhaitez compléter le système de filtrage par vos propres listes blanche et noire, mais sans vouloir les partager avec les autres parents utilisant notre logiciel de Contrôle Parental, cliquez alors sur l'onglet « Listes personnelles de sites ».

Vous pourrez entrer l'adresse d'un site que vous souhaitez bloquer en employant la zone de saisie de la liste noire ou au contraire autoriser la navigation sur un site donné en employant la zone de saisie de la liste blanche.

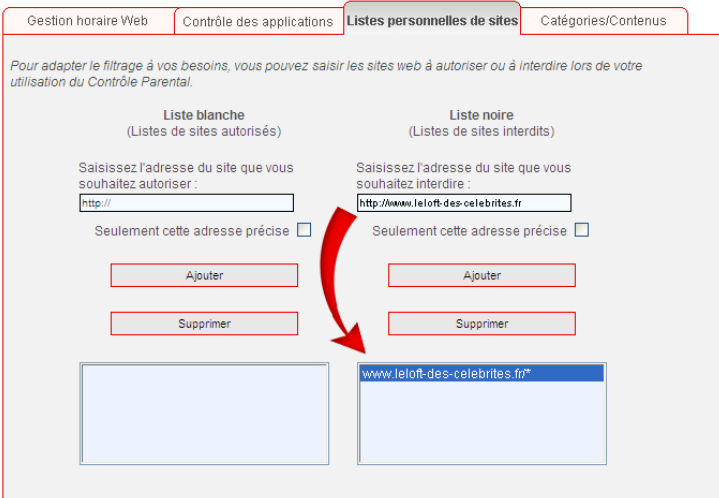

#### Filtrage de navigation par catégories de sites ou types de contenus

Vous pouvez compléter le système de filtrage de navigation du Contrôle Parental en utilisant des restrictions par catégories de sites ou types de contenus.

Dans l'onglet « Catégories/Contenus » (voir capture d'écran page suivante), cochez les catégories ou types de contenus que vous souhaitez interdire.

Par exemple, si vous cochez la case « Jeux », votre enfant ne pourra naviguer sur aucun site de jeux, même si son contenu n'est pas jugé inadapté à un public mineur.

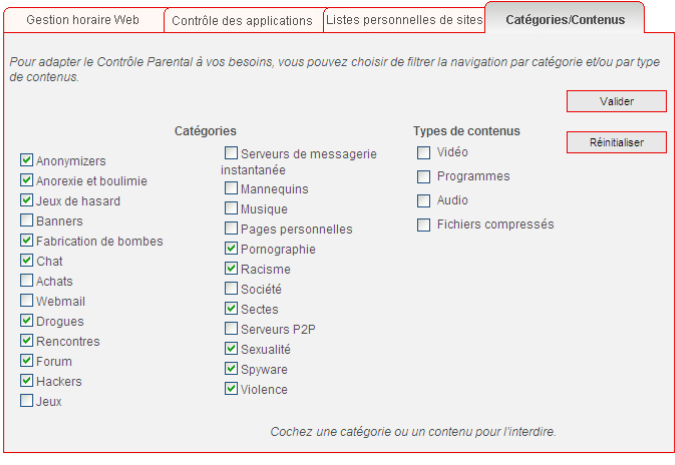

Parmi toutes les catégories filtrables par notre logiciel, nous en présélectionnons certaines lors de son installation :

- 
- 
- 
- Rencontres<br>• Hackers
- 
- Racisme Sectes
- 
- **•** Spyware
- Anonymizers Anorexie et boulimie
- Jeux de hasard ● Fabrication de bombes<br>● Chats
	- Drogues<br>• Forums
	-
- Hackers ● Pornographie<br>● Racisme ● Sectes
	-
	- $\bullet$  Violence

Outre le fait de filtrer des pages Web, le Contrôle Parental permet de limiter le type de fichiers pouvant être téléchargé depuis Internet. Dans la zone « Types de contenus », vous pouvez définir quels sont les fichiers dont vous voulez interdire le téléchargement :

- 
- Vidéo Programmes
- 

**•** Fichiers compressés

# BLOCAGE PAR TENTATIVES RÉPÉTÉES

Depuis le panneau de configuration du Contrôle Parental, il vous est possible de demander le blocage de la navigation si un (ou plusieurs) utilisateur(s) effectue(nt) plus de dix tentatives d'accès à différentes pages interdites au cours d'une même session.

Si vous cochez la case afférente à cette fonctionnalité et indiquez une adresse de courrier électronique dans la zone « Blocage par tentatives répétées » dans le panneau de configuration du logiciel, un message vous sera alors envoyé au moment où un tel blocage se produira.

Vous pourrez ensuite autoriser à nouveau l'accès à Internet pour les utilisateurs concernés en cliquant sur le bouton « Débloquer ».

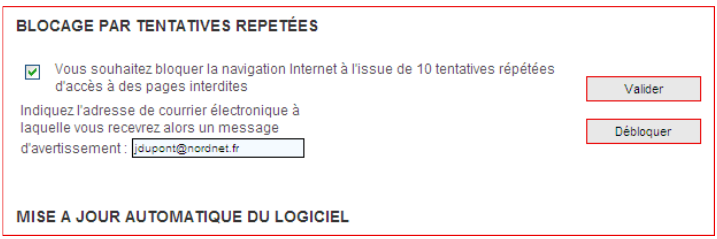

## **HISTORIQUE DE NAVIGATION**

Cette rubrique, accessible depuis le panneau de configuration du logiciel, vous permet de visualiser les sites Internet qui ont été consultés, en mentionnant si ces derniers ont été bloqués ou non.

Vous pouvez choisir d'afficher l'historique d'un seul ou de l'ensemble des utilisateurs (si vous utilisez le mode de fonctionnement « multi-utilisateurs »).

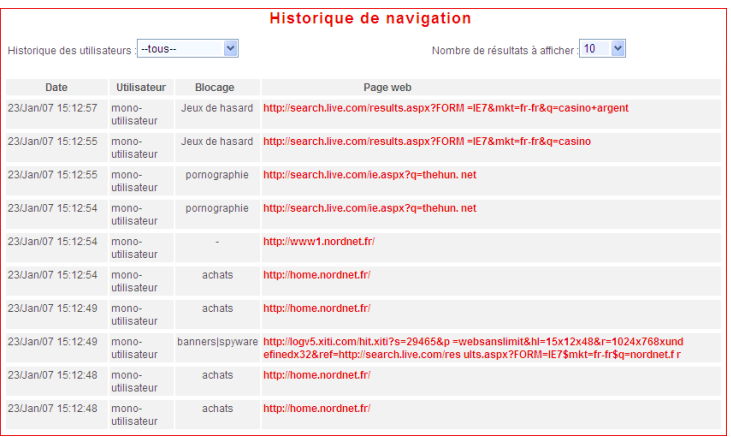

## CRÉER DES UTILISATEURS

Le Contrôle Parental vous permet de choisir un type de filtrage différent pour chaque membre de la famille, selon son âge par exemple.

En choisissant le mode de fonctionnement « multi-utilisateurs », vous pouvez créer pour chaque utilisateur un compte assorti d'un mot de passe, et sélectionner le type de filtrage qui lui est adapté.

Si au contraire vous souhaitez que tous les utilisateurs soient traités de la même manière par le Contrôle Parental, optez pour le mode de fonctionnement « mono-utilisateur ».

Pour créer des utilisateurs, rendez-vous sur la page principale du panneau de configuration du logiciel, et choisissez le mode de fonctionnement « multi-utilisateurs » puis cliquez sur le bouton « Ajouter un utilisateur ».

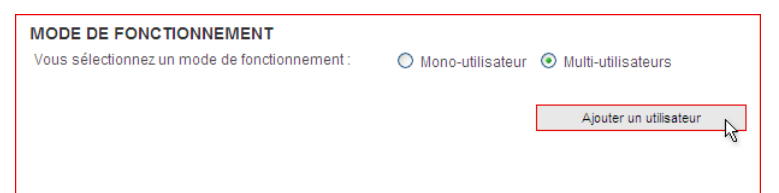

Le formulaire qui vous permet de créer un compte pour chacun de vos enfants s'affiche alors à l'écran. Sélectionnez le type de filtrage souhaité puis attribuez un nom et un mot de passe au nouveau compte que vous communiquerez à l'enfant concerné.

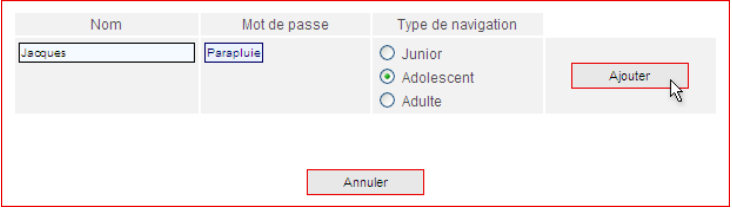

Remarque importante :

Vous pourrez par la suite personnaliser les caractéristiques propres à chaque utilisateur en utilisant l'ensemble des fonctionnalités évoquées dans les paragraphes précédents de ce manuel (choix des catégories et des fichiers à filtrer, instauration de plages horaires, liste blanche et liste noire personnelles, etc.)

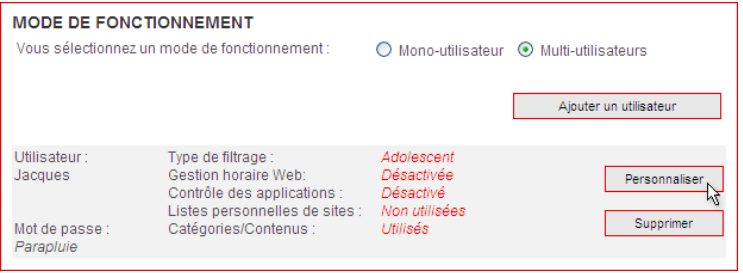

## **NAVIGUER SUR INTERNET** EN UTILISANT LES COMPTES **UTILISATEURS**

#### CHOISIR UN UTILISATEUR

Une fois que vos comptes d'utilisateurs ont été créés, une fenêtre demandant aux utilisateurs de votre PC de s'identifier (nom de l'utilisateur et mot de passe) s'affichera à chaque lancement de

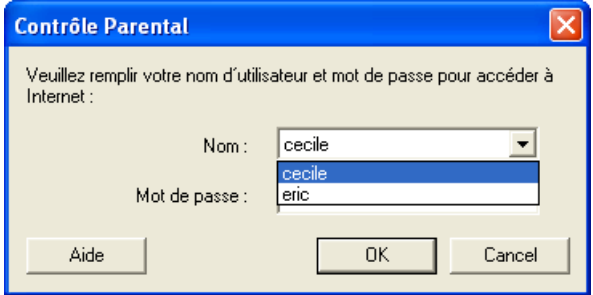

votre navigateur Internet.

Dans le menu déroulant qui leur est proposé, vos enfants doivent sélectionner le nom qui leur correspond, puis saisir le mot de passe que vous leur avez attribué.

Ils peuvent alors surfer sur le Web en toute sérénité, sous le type de filtrage que vous avez sélectionné pour chacun d'eux.

Dans la barre des tâches de Windows, l'icône du Contrôle Parental prend l'apparence correspondant au type de filtrage qui est en cours d'utilisation.

#### CHANGER D'UTILISATEUR

Pour passer d'un utilisateur à un autre, il suffit de cliquer avec le bouton droit de la souris sur l'icône du Contrôle Parental située dans la barre des tâches de Windows, et de sélectionner l'option « Changer d'utilisateur ».

Un nouvel utilisateur aura alors la possibilité de s'identifier en suivant la procédure évoquée à la page précédente.

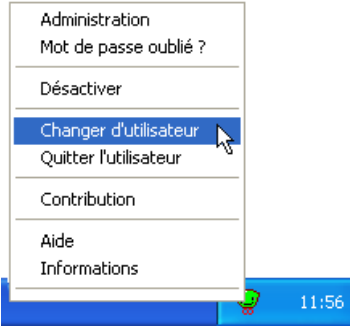

#### SORTIR DU COMPTE UTILISATEUR

Si un utilisateur sélectionne l'option « Quitter l'utilisateur » après avoir cliqué avec le bouton droit de la souris sur l'icône du Contrôle Parental, le logiciel passe à l'état « en attente d'identification ».

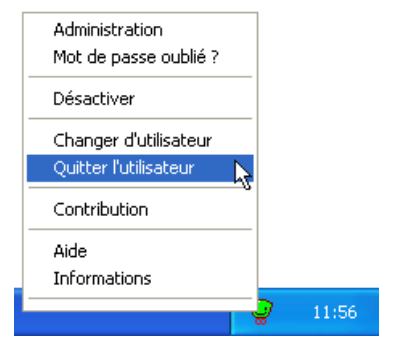

Dès lors, lorsque le prochain utilisateur tentera de naviguer sur Internet, il lui sera systématiquement demandé de s'identifier.

# ARRÊT D'UNE PAGE PAR LE LOGICIEL

Pour vos enfants, les probabilités d'accéder à des contenus inappropriés sont aujourd'hui élevées lorsqu'ils naviguent sur Internet. Quand le Contrôle Parental est activé, les pages Web demandées par votre navigateur sont systématiquement analysées par le système de filtrage, en fonction du type de filtrage sélectionné et des différents critères que vous avez personnalisés.

L'affichage des pages présentant un contenu inadapté pour les mineurs est alors systématiquement bloqué, cette opération étant signalée par l'apparition d'un message d'alerte sur l'écran de votre ordinateur.

Deux cas de figure peuvent se présenter :

1. La page Web demandée fait partie de votre Liste Noire Personnelle.

Seule la fenêtre d'alerte s'affiche à l'écran.

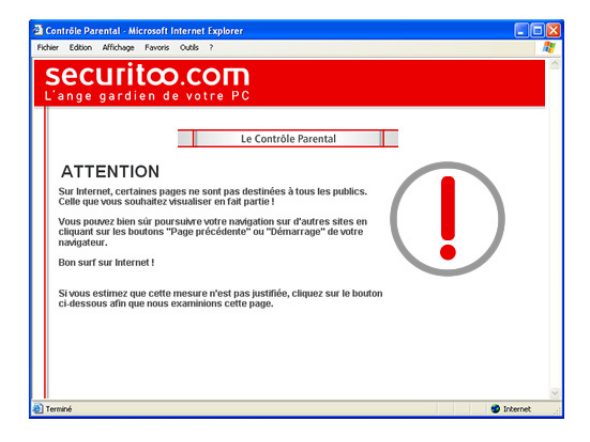

2. La page Web ne fait pas partie de votre Liste Noire Personnelle mais de la liste noire commune à tous nos clients, ou son contenu a été jugé suspect par le module d'analyse sémantique.

La fenêtre d'alerte s'affiche également, mais vous laisse la possibilité de nous faire parvenir vos remarques si vous estimez que le contenu de la page Web incriminée ne justifie pas que celle-ci soit interdite.

Ainsi, si vous prenez la peine de renseigner le formulaire proposé par l'écran d'alerte, nos équipes analyseront cette page et l'ajouteront, en fonction de leurs conclusions, à la liste blanche. La page Web sera alors automatiquement accessible à tous les utilisateurs du Contrôle Parental, grâce au système de mise à jour automatique des listes !

Pour accéder au formulaire, il vous suffit de cliquer sur le bouton « Demande d'examen ».

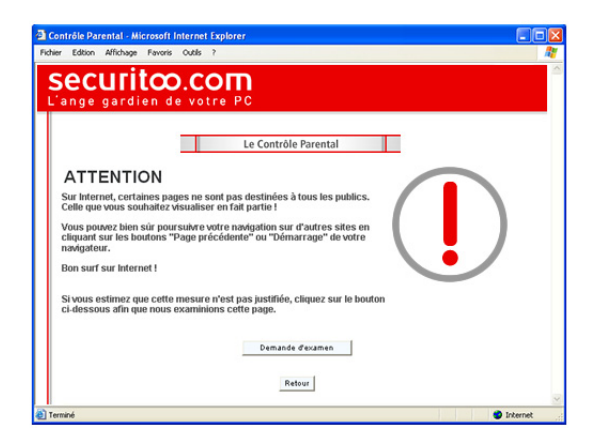

## CONTRIBUTION : PARTICIPATION À L'ENRICHISSEMENT DE LA LISTE NOIRE COMMUNE À TOUS NOS CLIENTS

Malgré le système de filtrage sémantique extrêmement efficace dont est doté le Contrôle Parental, il se peut que certaines pages Web – qui n'utilisent pas de termes proscrits malgré leur contenu inapproprié ou dissimulent ceux-ci sous la forme d'images « illisibles » par le moteur d'analyse – puissent tromper la vigilance du logiciel.

Afin que l'affichage de ces pages Web puisse être interdit à l'avenir, nous avons mis au point un système de contribution à l'enrichissement de la liste noire qui place l'utilisateur au coeur même de la démarche de surveillance et de prévention des risques liés à l'utilisation d'Internet par les mineurs.

Parce que la protection de l'enfant contre les dangers qui fleurissent actuellement sur le Web est l'affaire de tous, vous allez en effet pouvoir, vous parents, intervenir directement sur le contenu de la liste noire en nous demandant d'y ajouter les adresses de sites que vous avez jugés susceptibles de choquer la sensibilité du jeune public.

Pour contribuer à l'enrichissement de cette liste, cliquez avec le bouton droit de la souris sur l'icône du Contrôle Parental située dans la barre des tâches de Windows, et sélectionnez l'option « Contribution ».

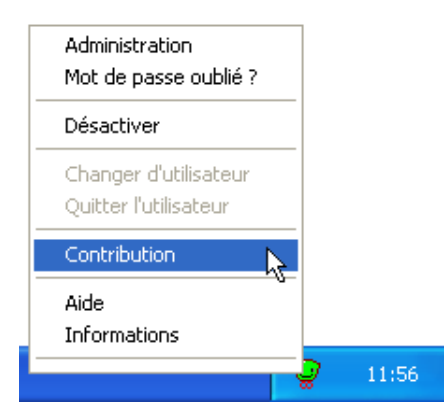

Une fenêtre proposant un petit formulaire apparaît alors dans votre navigateur : vous pourrez y saisir l'adresse de la page Web que vous souhaitez ajouter à la liste noire commune à tous nos clients ainsi que votre adresse de courriel accompagnée d'un commentaire justifiant votre demande.

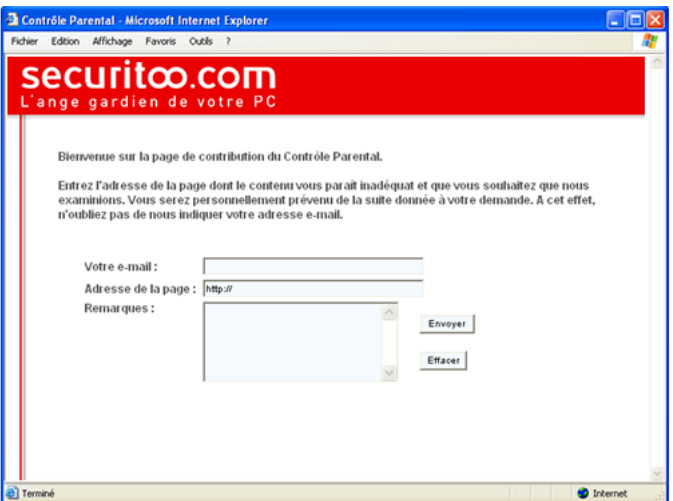

Une fois ces informations reçues, nos services analyseront la page que vous nous avez soumise et l'ajouteront au besoin à la liste noire. Vous serez averti par courrier électronique de cette décision.

N'oubliez pas que plus vous contribuerez à l'enrichissement de la liste noire, meilleure sera la protection dont bénéficieront les enfants utilisant le Contrôle Parental.

# QUESTIONS FRÉQUEMMENT POSÉES

## Comment vérifier que le Contrôle Parental est actif et qu'il protège mes enfants ?

Un indicateur visuel (icône) figure dans le coin inférieur droit de votre écran, à côté de l'horloge de Windows. Celui-ci vous permet de vérifier l'état du logiciel.

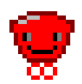

Activé : Junior

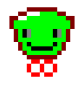

Activé : Adolescent

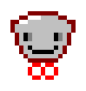

Activé : Adulte

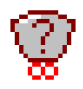

En attente d'identification : Cet état fait suite à une longue durée d'inactivité de votre navigateur Internet. Au terme d'une telle période, lorsque l'utilisateur tentera de naviguer sur Internet, il lui sera systématiquement demandé de s'identifier (uniquement si le logiciel est utilisé en mode de fonctionnement « multi-utilisateurs »)

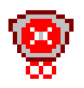

Désactivé : Le logiciel est inactif et les utilisateurs naviguent sur ATTENTIONInternet sans aucune restriction et sans archivage des adresses des sites Web consultés

## COMMENT MODIFIER LE MOT DE PASSE DU CONTRÔLE PARENTAL ?

Pour modifier le mot de passe qui vous permet d'accéder au panneau de configuration du logiciel, cliquez sur l'icône du Contrôle Parental qui figure dans la barre des tâches de Windows.

Sélectionnez ensuite l'option « Administration », saisissez votre mot de passe d'administrateur lorsqu'il vous sera demandé et enfin cliquez sur la rubrique « Mot de passe administrateur ». Une fenêtre s'affiche alors à l'écran, vous demandant de saisir votre nouveau mot de passe et de confirmer ce dernier. Au terme de cette procédure, cliquez sur le bouton « Valider ».

Vous pouvez également modifier la question qui vous sera posée en cas d'oubli du mot de passe d'administrateur.

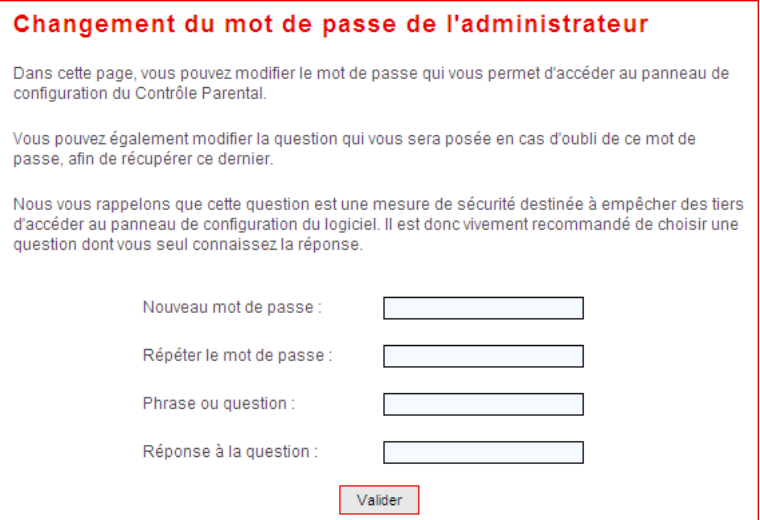

Nous vous rappelons que cette question est une mesure de sécurité destinée à empêcher des tiers d'accéder au panneau de configuration du logiciel. Il est donc vivement recommandé de choisir une question dont vous seul connaissez la réponse.

### J'AI ÉGARÉ LE MOT DE PASSE DU CONTRÔLE PARENTAL. QUE FAIRE ?

Une question (que vous aurez définie vous-même) vous sera posée par mesure de sécurité après plusieurs tentatives infructueuses d'accès au panneau de configuration du logiciel.

Le mot de passe sera affiché à l'écran une fois que vous aurez correctement répondu à la question.

NB : Vous avez à tout moment la possibilité de modifier cette question (voir la question précédent).

## LE CONTRÔLE PARENTAL RALENTIT-IL LE FONCTIONNEMENT DE MON PC ?

Non ! Une fois installé, le Contrôle Parental fonctionne discrètement en tâche de fond sans ralentir votre navigation sur Internet : il ne faut en effet au système de filtrage qu'une milliseconde pour décrypter le contenu d'une page Web et en interdire éventuellement l'accès !

### QUELLES LANGUES LE CONTRÔLE PARENTAL PELIT-IL ANALYSER ?

Le Contrôle Parental est capable de détecter les contenus sensibles en 6 langues : français, espagnol, anglais, portugais, allemand et italien, ce qui vous garantit un niveau de sécurité optimal. La liste noire, qui regroupe les pages Web au contenu sensible inadapté au jeune public, est « internationale ».

### QUELS SONT LES NAVIGATEURS AVEC LESQUELS LE CONTRÔLE PARENTAL EST COMPATIBLE ?

TOUS les navigateurs Internet sont compatibles avec le Contrôle Parental.